HP xw Series Workstations

Setup and Troubleshooting Guide

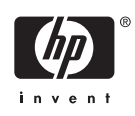

#### **Copyright Information**

© 2006 Copyright Hewlett-Packard Development Company, L.P.

First Edition: May 2006

#### **Warranty**

Hewlett-Packard Company shall not be liable for technical or editorial errors or omissions contained herein or for incidental or consequential damages in connection with the furnishing, performance, or use of this material. The information in this document is provided "as is" without warranty of any kind, including, but not limited to, the implied warranties of merchantability and fitness for a particular purpose, and is subject to change without notice. The warranties for HP products are set forth in the express limited warranty statements accompanying such products.

Nothing herein should be construed as constituting and additional warranty.

This document contains proprietary information that is protected by copyright. No part of this document may be photocopied, reproduced, or translated to another language without the prior written consent of Hewlett-Packard Company.

#### **Trademark Credits**

The HP Invent logo is a trademark of Hewlett-Packard Company in the U.S. and other countries.

Microsoft and Windows are trademarks of Microsoft Corporation in the U.S. and other countries.

Red Hat is a registered trademark of Red Hat, Inc.

Linux is a registered trademark of Linus Torvalds.

Intel is a registered trademark of Intel Corporation in the U.S. and other countries and are used under license.

Acrobat and Acrobat Reader are trademarks of Adobe Systems Incorporated.

Energy Star is U.S. registered mark of the United States Environmental Protection Agency.

# **Table of contents**

### **1 Locating HP Resources**

#### 2 Hardware Setup

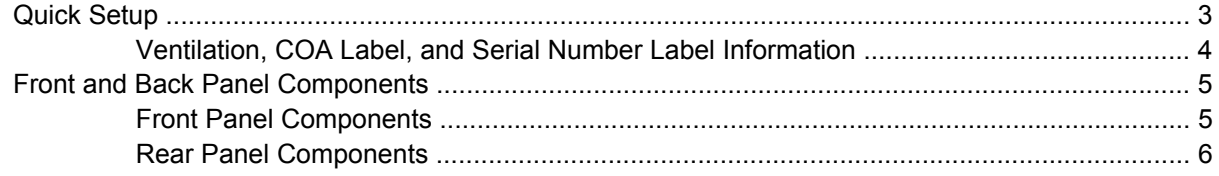

### 3 Operating System Setup Software

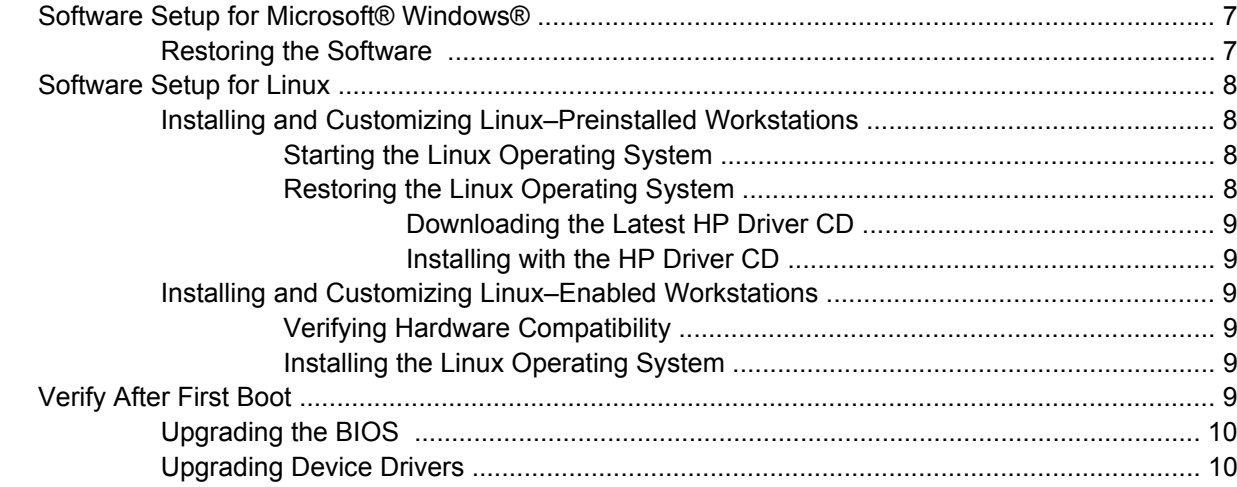

### 4 Troubleshooting

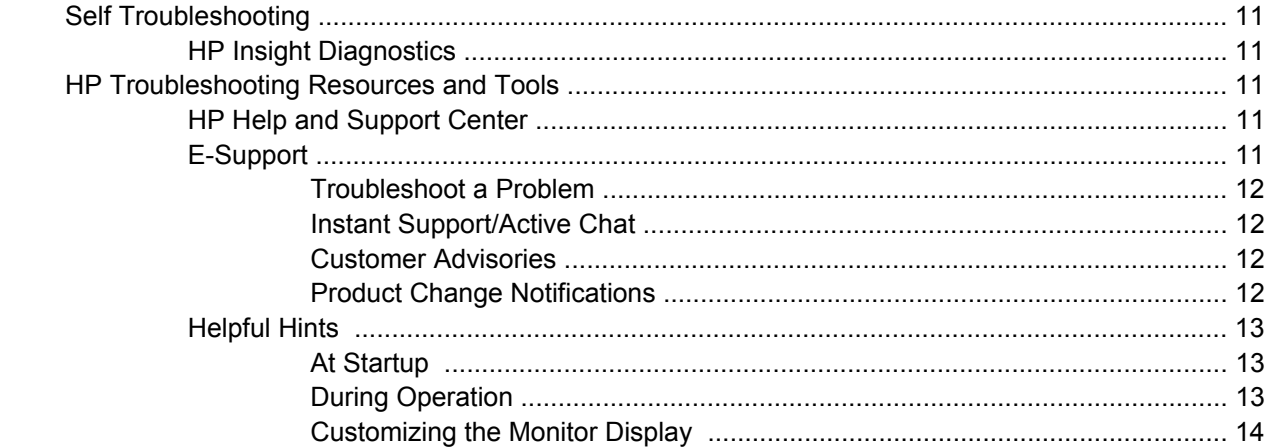

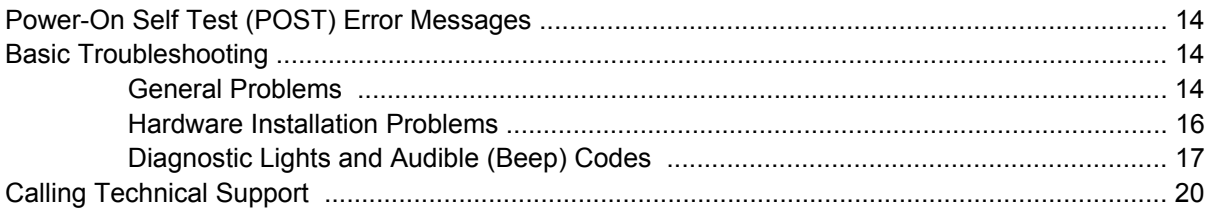

# <span id="page-4-0"></span>**1 Locating HP Resources**

The following table lists additional resources to help you locate information about your product.

**Table 1-1** Locating HP Resources

| <b>What Do You Need Help With?</b>                                              | <b>Where to Find It?</b>                                                                                                    |  |  |
|---------------------------------------------------------------------------------|----------------------------------------------------------------------------------------------------|--|--|
| Locating HP Cool Tools information.                                             | Most HP Workstations come preloaded with additional software that is not<br>automatically installed when you first boot your system. Additionally, a number<br>of valuable pre-installed tools on your workstation can enhance your workstation<br>experience. To access or learn more about these applications: |  |  |
|                                                                                 | Click the <b>HP Cool Tools</b> icon on the desktop, or:                                                                                                    |  |  |
|                                                                                 | Open the HP Cool Tools folder by selecting Start > All Programs > HP<br><b>Cool Tools</b>                                                                                                    |  |  |
|                                                                                 | To learn more about these applications, click HP Cool Tools-Learn More.                                                                                                    |  |  |
|                                                                                 | To install or launch the applications, click the appropriate application.                                                                                                    |  |  |
| Locating additional information.                                                | For online access to technical support information and tools, visit<br>http://www.hp.com/support. Support resources include Web-based<br>troubleshooting tools, technical knowledge databases, driver and patch<br>downloads, online communities, and proactive notification services.                           |  |  |
| Locating HP user documentation, white<br>papers, and third-party documentation. | For the latest online documentation, visit http://www.hp.com/support/<br>workstation manuals.                                                                                                    |  |  |
| Finding regulatory information.                                                 | Refer to the Safety & Regulatory Information guide on the Documentation and<br>Diagnostics CD for product Class information. You can also refer to the label on<br>the workstation chassis.                                                                                                    |  |  |
| Locating parts and accessories.                                                 | For complete and current information on supported accessories and<br>components, visit http://partsurfer.hp.com.                                                                                                    |  |  |
| Exploring the contents on the<br>Documentation and Diagnostics CD.              | For information on using the CD as a documentation tool or a diagnostics tool,<br>refer to the instructions on the CD.                                                                                                    |  |  |
|                                                                                 | The <i>Documentation and Diagnostics</i> CD includes:                                                                                                    |  |  |
|                                                                                 | a copy of this Setup and Troubles hooting guide                                                                                                    |  |  |
|                                                                                 | a link to the latest Service and Technical Reference Guide                                                                                                    |  |  |
|                                                                                 | a copy of the Safety and Comfort Guide                                                                                                    |  |  |
|                                                                                 | a copy of the Safety & Regulatory Information guide                                                                                                    |  |  |
|                                                                                 | HP Insight Diagnostics utility                                                                                                    |  |  |
|                                                                                 | task-specific instructions                                                                                                    |  |  |

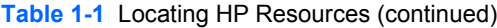

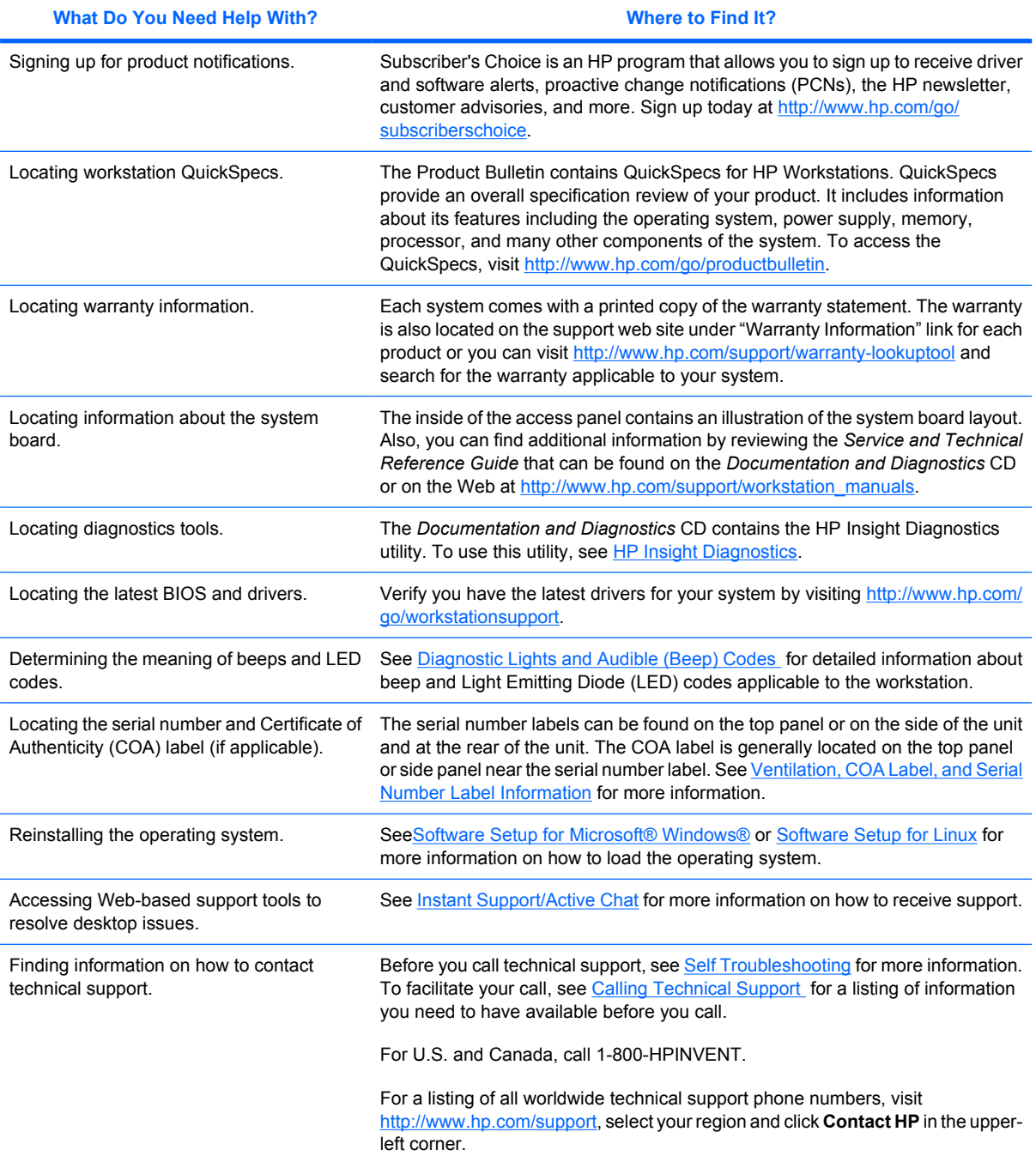

# <span id="page-6-0"></span>**2 Hardware Setup**

## **Quick Setup**

**1.** After unpacking your HP Workstation, locate an accessible workspace to set up the system and connect the mouse, keyboard, and power cables to your workstation. Connect the power cable from the workstation to a power outlet.

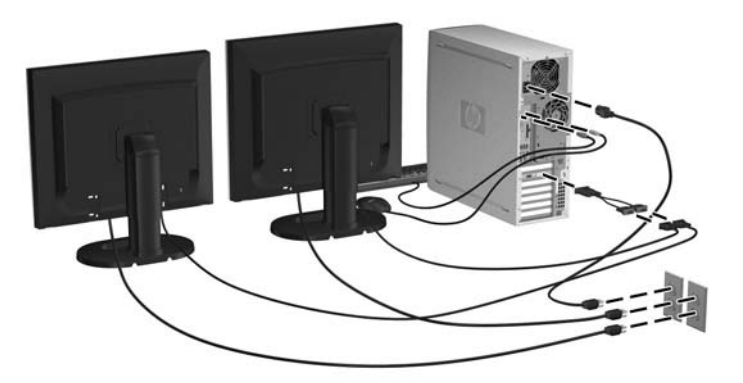

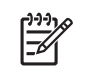

**NOTE** Connect other components, such as a printer, according to the instructions included with the device. For more information on your HP Workstation, refer to the *Documentation and Diagnostics* CD or visit [http://www.hp.com/go/workstationsupport.](http://www.hp.com/go/workstationsupport)

**2.** Connect the monitor cables to the dongle and connect the dongle to the graphics card as shown in the figure above. (If using only one monitor, or a graphics card with two outputs, a dongle may not be required.) Connect the power cables from the monitors to a power outlet.

### <span id="page-7-0"></span>**Ventilation, COA Label, and Serial Number Label Information**

Proper ventilation for your system is very important. Refer to the notes and illustrations below to properly position your system for maximum airflow.

- Operate the computer on a sturdy, level surface.
- Place the computer in an area that is relatively cool with adequate ventilation. Provide at least 6 inches of clearance at the front and back of the workstation. For cabinet installation, ensure adequate cabinet ventilation and ensure that the ambient temperature within the cabinet does not exceed 35 degrees Celsius (95 degrees Fahrenheit).
- Never restrict the incoming or outgoing airflow of the computer by blocking any vents or air intakes.

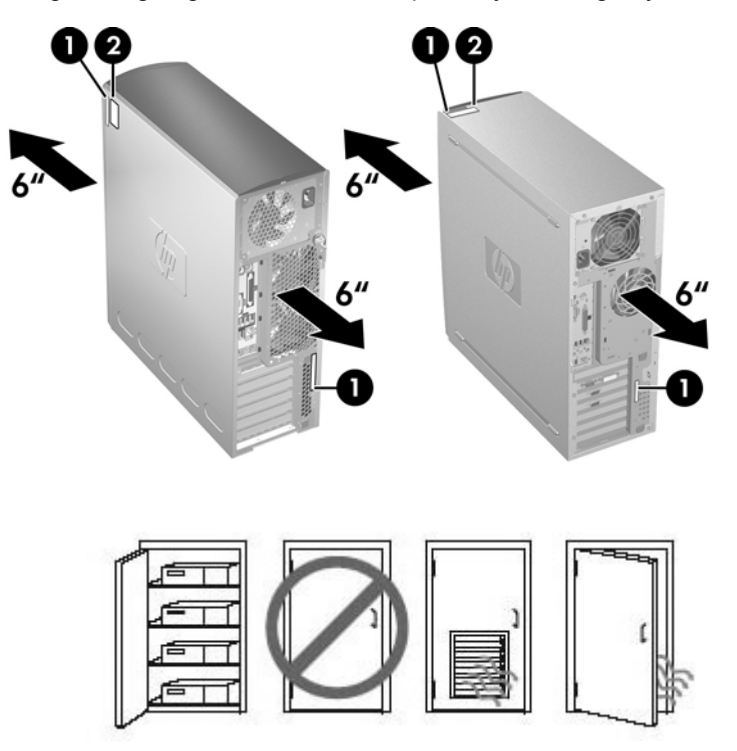

Each HP Workstation has two unique serial number labels **1** and a Certificate of Authentication (COA) label **2** (for Windows-preinstalled systems only) as shown in the pictures above. In general, the serial number labels can be found on the top panel or on the side of the unit and at the rear of the unit. Keep this number available when contacting customer service for assistance. The COA label is generally located on the top panel or side of the unit near the serial number label.

**NOTE** If you must restore the operating system with Windows OEM CDs (installing without using the *Restore Plus!* CDs), you will need to call Microsoft in order to provide the company with a Stock Keeping Unit (SKU) number. The SKU information is on the service tag and is the OS product number in the lower right hand section of the tag. It should say "OS: XXXXXXX" where the "XXXXXXX" is the OS product number.

## <span id="page-8-0"></span>**Front and Back Panel Components**

### **Front Panel Components**

The figures below are for reference only. Your HP workstation may look different.

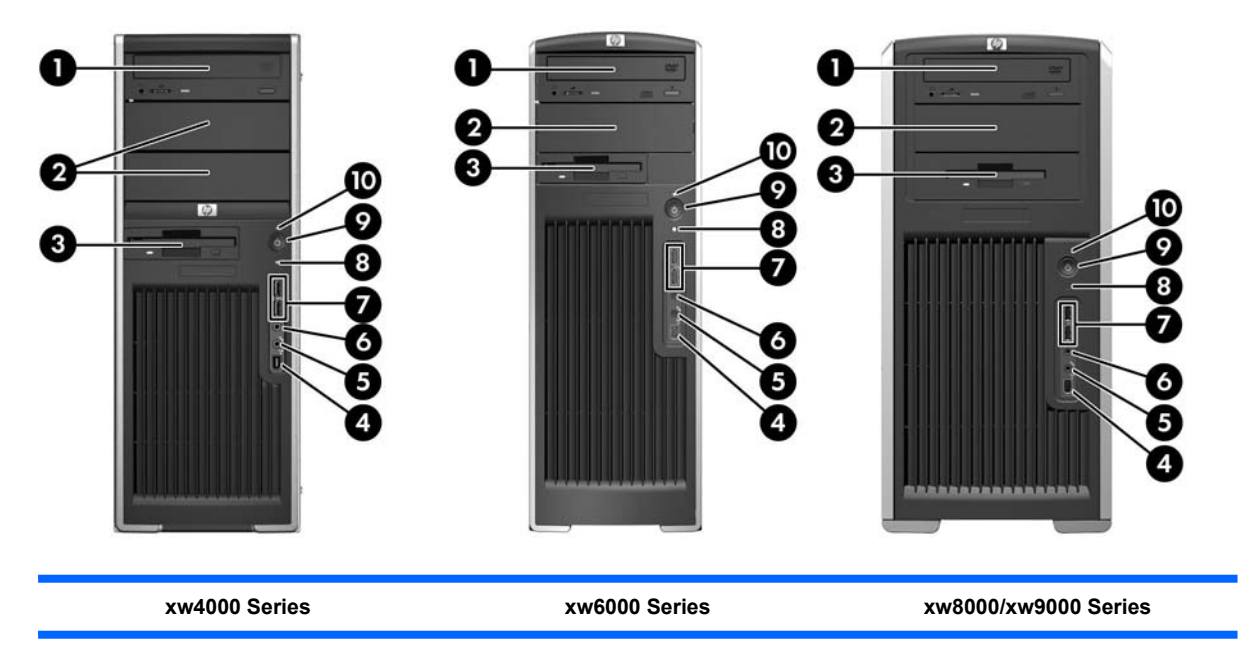

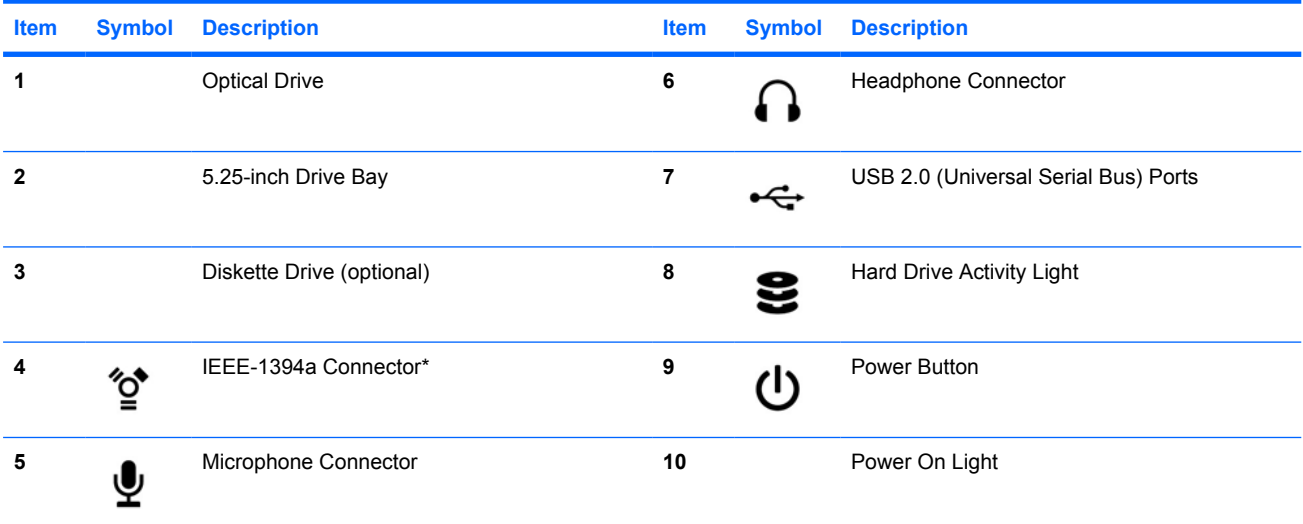

**Table 2-1** Front Panel Components

**NOTE:** \* IEEE-1394a is an optional feature for xw4000 and xw6000 series workstations. If the unit was purchased without this option, this connector will be covered.

### <span id="page-9-0"></span>**Rear Panel Components**

The figures below are for reference only. Your HP workstation may look different.

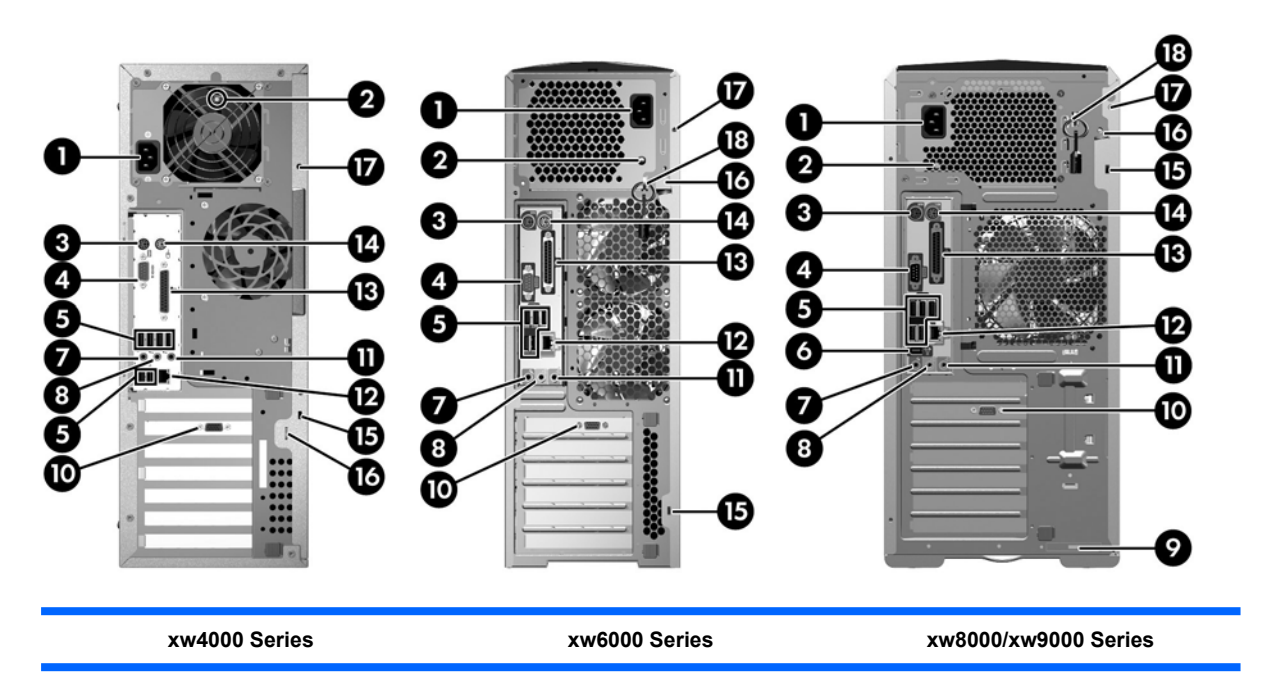

#### **Table 2-2** Rear Panel Components

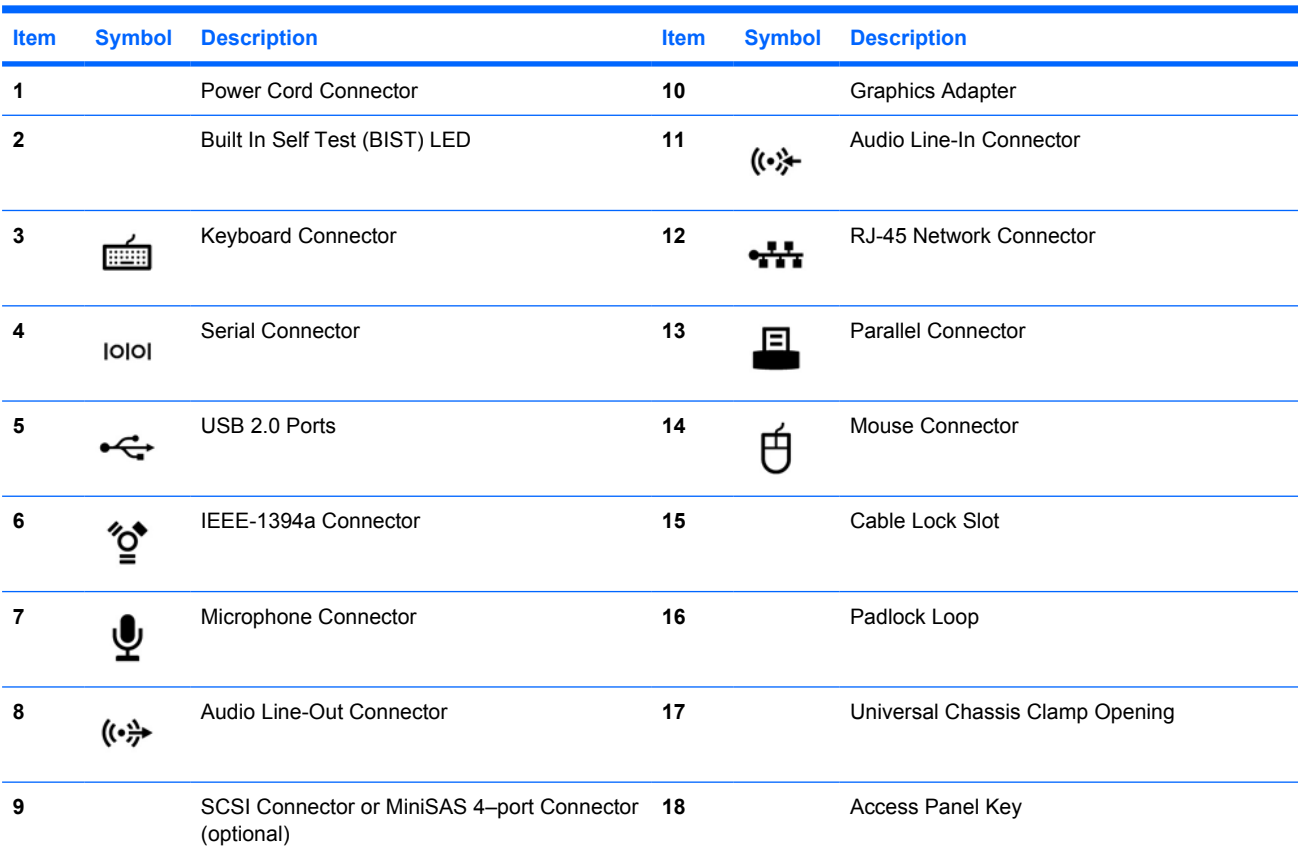

**NOTE:** The rear panel connectors are labeled with industry-standard icons and colors to assist you in connecting your peripheral devices.

# <span id="page-10-0"></span>**3 Operating System Setup Software**

**CAUTION** Do not add optional hardware or third-party devices to the HP Workstation until the operating system is successfully installed. Adding hardware might cause errors and prevent the operating system from installing correctly.

This section presents instructions to set up your OS and software, and to verify your system has the latest BIOS and drivers.

### **Software Setup for Microsoft® Windows®**

The first time you turn on the workstation, the operating system is installed automatically. This process takes about 5 to 10 minutes. Carefully read and follow the instructions on the screen to complete the installation.

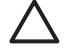

**CAUTION** After the automatic installation has started, DO NOT TURN OFF THE WORKSTATION UNTIL THE PROCESS IS COMPLETE. Turning off the workstation during the installation process can damage the software that runs the workstation or prevent its proper installation.

**NOTE** After you have selected a language during initial boot of the OS, the language will be locked in on the hard drive. If the system is restored, the restore CD will check for the language stored on the hard drive and will restore only the original preinstalled language. In the case where a new hard drive is installed or no language is found on the disk, the Recovery CD will install any language requested. A language selection is not required for the 64-bit operating system.

For complete operating system installation and configuration instructions, refer to the operating system documentation that was provided with the workstation. Additional information is available in the online help tool after you successfully install the operating system.

### **Restoring the Software**

Restore the original operating system and factory-installed software by using the *Restore Plus!* CD and the OS CDs that came with the workstation. Carefully read and follow the instructions provided with the *Restore Plus!* CD.

**WARNING!** The *Restore Plus!* CD restores the system to the state when the system was /|\ purchased. All user files, applications, and so on will be **permanently deleted** and cannot be recovered. Before using this restoration option, back up your personal files, such as documents, music, and photos to a CD, external hard drive, or network device.

<span id="page-11-0"></span>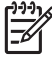

**NOTE** If you must restore the operating system with Windows OEM CDs (installing without using the *Restore Plus!* CD), you will need to call Microsoft in order to provide the company with a Stock Keeping Unit (SKU) number. The SKU information is on the service tag. It is the OS product number in the lower right hand section of the tag. It should say "OS: XXXXXXX" where the "XXXXXXX" is the OS product number.

**NOTE** If you restore your system using the *Restore Plus!* CD, some settings such as your power management settings (e.g., Energy Star® settings), will need to be reapplied. To learn more about Energy Star, refer to the *Service and Technical Reference* Guide for your product and the *Documentation and Diagnostics* CD that came with your system.

# **Software Setup for Linux**

This section contains information for installing and customizing your HP Linux Workstation.

### **Installing and Customizing Linux–Preinstalled Workstations**

If you have a Linux-preinstalled workstation, follow the instructions in this section to set up your OS and software.

After the boot process completes, you can view additional HP Linux documentation by simply opening your Internet browser (the browser is automatically set to use the local HP documentation page as its default). You can also access Linux Web links for Red Hat (Internet access required) by using your Internet browser.

**NOTE** For additional information concerning the setup of Linux–preinstalled or Linux–enabled workstations, refer to the *HP User Manual for Linux*, which is located at [http://www.hp.com/](http://www.hp.com/support/workstation_manuals) [support/workstation\\_manuals](http://www.hp.com/support/workstation_manuals). For additional information about HP and Linux, visit [http://www.hp.com/linux.](http://www.hp.com/linux)

### **Starting the Linux Operating System**

The first time the HP Workstation is booted, the Red Hat First Boot utility displays. This program allows you to enter your password, network, graphics, time, and keyboard settings for your workstation.

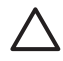

**CAUTION** Once the automatic installation has begun, DO NOT TURN OFF THE WORKSTATION UNTIL THE PROCESS IS COMPLETE. Turning off the workstation during the installation process can damage the software that runs the workstation or prevent its proper installation.

**NOTE** When you enable the YPBind feature in the Network tab of the Linux Setup Tool, you might get a blank screen for about 15–30 seconds after you have selected and saved all of your settings and have exited the utility. This is normal. The boot process continues its execution after the screen returns.

### **Restoring the Linux Operating System**

**NOTE** To restore the Linux OS, the HP Driver CD and Red Hat box set are required. Download the latest HP Driver CD to get any new enhancements.

#### <span id="page-12-0"></span>**Downloading the Latest HP Driver CD**

To obtain the latest HP Driver CD, refer to "Obtaining the HP Installer Kit for Linux from the HP Support Website" in the *HP Workstations User Manual for Linux*.

#### **Installing with the HP Driver CD**

To install with the HP Driver CD, refer to "Installing with the HP Installer Kit for Linux" in the *HP Workstations User Manual for Linux*.

### **Installing and Customizing Linux–Enabled Workstations**

Linux–enabled workstations are not preinstalled with Linux. They require the HP Installer Kit for Linux and the purchase of a Red Hat box set. The Installer kit includes the HP CDs necessary to complete the installation of all versions of the Red Hat box set that have been verified to work on HP Workstation hardware.

#### **Verifying Hardware Compatibility**

To see which Linux versions have been verified to work on HP Workstation hardware:

- **1.** Go to [http://www.hp.com/support/workstation\\_manuals.](http://www.hp.com/support/workstation_manuals)
- **2.** Select your HP Workstation model.
- **3.** Click the **Hardware Support Matrix for Linux** link.

### **Installing the Linux Operating System**

To install the Linux operating system on your Linux–enabled system, refer to [Restoring the Linux](#page-11-0) [Operating System](#page-11-0) and [Starting the Linux Operating System](#page-11-0) in the previous sections.

**NOTE** For additional information concerning the setup of Linux–preinstalled or Linux–enabled workstations, refer to the *HP User Manual for Linux*, located at [http://www.hp.com/support/](http://www.hp.com/support/linux_user_manual) [linux\\_user\\_manual](http://www.hp.com/support/linux_user_manual). For additional information about HP and Linux, visit [http://www.hp.com/](http://www.hp.com/linux) [linux.](http://www.hp.com/linux)

**NOTE** For detailed information on Linux installation, refer to the *HP Installer Kit for Linux* manual.

### **Verify After First Boot**

HP continually strives to implement new enhancements that will increase functionality, performance, and reliability of your HP Workstation. To ensure that your workstation takes advantage of the latest enhancements, HP recommends that you install the latest BIOS, driver and software updates on a regular basis.

After successfully booting your system for the first time:

- Verify you have the latest system BIOS loaded. Refer to [Upgrading the BIOS](#page-13-0) for instructions.
- Verify you have the latest drivers for your system. Refer to [Upgrading Device Drivers](#page-13-0) for instructions.
- Review [Locating HP Resources](#page-4-0) to become familiar with your available HP resources.

<span id="page-13-0"></span>Also, consider the following:

Subscribe to Driver Alerts at<http://www.hp.com/go/subscriberschoice>.

### **Upgrading the BIOS**

After the first boot, it is a good practice to verify your system is operating with the latest BIOS.

To check the current BIOS on the system:

During power up, wait for the prompt F10=setup to appear on the lower right corner of the screen. After the prompt appears, press the **F10** key to enter F10 setup. The F10 Setup Utility displays and lists the BIOS version under **File > System Information**. Note this number so that you can compare it with what is on the HP website.

To locate the latest BIOS available, go to<http://www.hp.com/go/workstationsupport>. Select **Download Drivers and Software** from the left-hand menu and follow the instructions to locate the latest BIOS available for your workstation.

If the BIOS on the Web site is the same as the version on your system, no further action is required.

If the BIOS on the Web site is a later version, download the appropriate version for your workstation. Follow the instructions in the release notes to complete the installation.

### **Upgrading Device Drivers**

To install hardware devices such as a printer, display adapter, or network adapter, after the operating system is installed, the operating system needs access to the appropriate software drivers for the devices. Device drivers are usually provided on a CD supplied with the peripheral device.

To locate the most current drivers, go to [http://www.hp.com/go/workstationsupport.](http://www.hp.com/go/workstationsupport) Select **Download Drivers and Software** from the left-hand menu and follow the instructions to locate the latest drivers available for your workstation.

If no driver is found, visit the website of the manufacturer of the peripheral device.

# <span id="page-14-0"></span>**4 Troubleshooting**

# **Self Troubleshooting**

This section provides some self-help tools and troubleshooting tables that you can use to troubleshoot your system.

### **HP Insight Diagnostics**

HP Insight Diagnostics is an offline diagnostic utility that allows you to perform system testing. With this utility, you can test your system hardware and view the hardware configuration information for your system.

To use the HP Insight Diagnostics utility, insert the *Documentation and Diagnostics* CD into your system and reboot. Follow the onscreen menu options and directions to begin your testing.

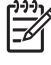

**NOTE** If you do not have the *Documentation and Diagnostics* CD, go to [http://www.hp.com/go/](http://www.hp.com/go/workstationsupport) [workstationsupport](http://www.hp.com/go/workstationsupport). Select **Download Drivers and Software** from the left-hand menu and follow the instructions to locate the latest documentation and diagnostics information available for your workstation.

For more information on using HP Insight Diagnostics, click the **Help** tab from within the program or refer to the *Service and Technical Reference Guide* at [http://www.hp.com/support/](http://www.hp.com/support/workstation_manuals) [workstation\\_manuals](http://www.hp.com/support/workstation_manuals).

## **HP Troubleshooting Resources and Tools**

### **HP Help and Support Center**

The HP Help and Support Center is a customized HP user interface that enhances the Windows XP Help and Support Center Help feature. This customized utility allows you to access specific information about your HP Workstation such as configuration information by clicking **Start > Help and Support Center**. The interface also provides customized help and support links to the HP Web site related to your HP Workstation.

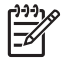

**NOTE** The customized HP Help and Support Center is not available on Windows XP Professional x64 Edition or on Linux.

### **E-Support**

Online access and support resources include Web-based troubleshooting tools, technical knowledge databases, driver and patch downloads, online communities, and product change notification services. <span id="page-15-0"></span>The following sites are also available to you:

- <http://www.hp.com>—Provides useful product information.
- [http://www.hp.com/support/workstation\\_manuals](http://www.hp.com/support/workstation_manuals)—Provides the latest online documentation.
- [http://www.hp.com/go/workstationsupport—](http://www.hp.com/go/workstationsupport)Provides technical support information for your workstation.
- <http://www.hp.com/support>—Provides a listing of the worldwide technical support phone numbers. Access the numbers by visiting the Web site, selecting your region, and clicking **Contact HP** in the upper-left corner.

### **Troubleshoot a Problem**

To help you troubleshoot issues with your system, HP provides the Business Support Center (BSC). BSC is a portal to an extensive selection of online tools. To access BSC, visit [http://www.hp.com/go/](http://www.hp.com/go/workstationsupport) [workstationsupport](http://www.hp.com/go/workstationsupport). Select your product by clicking on the appropriate product link.

From the left-hand Business Support Center menu window, select the **troubleshoot a problem** link. From the "troubleshoot a problem" page, select the appropriate link from under the "useful documents" area.

### **Instant Support/Active Chat**

HP Instant Support is a set of Web-based support tools that automate and speed the resolution of desktop computing, tape storage, and printing problems.

Active Chat enables you to electronically submit a support ticket to HP over the Web. When you submit a support ticket, Active Chat will collect information about the computer and pass it to an online support specialist. The collection of information may take up to 30 seconds depending on the computer configuration. Once you have submitted a support ticket, you will receive a confirmation message containing your case ID, the support hours for your location and the estimated time of response.

For more information about HP Instant Support and Active Chat and how to use them, visit HP at [http://www.hp.com/hps/hardware/hw\\_professional.html](http://www.hp.com/hps/hardware/hw_professional.html).

**NOTE** This feature is not available on Windows XP Professional x64 Edition or on Linux.

### **Customer Advisories**

Customer advisories provide clients important information about their system. To search for applicable customer advisories for your system, visit<http://www.hp.com>and use the search tool. To maximize your search efforts, use the "+" symbol to locate valid words. For example, to search for customer advisories for the xw8200, enter **+xw8200 +"customer advisory"** and press Enter. You can also use the "-" (minus) symbol to exclude certain words. You can also register with Subscriber's Choice to automatically receive customer advisories related to your system. Refer to [Locating HP Resources](#page-4-0) for information on how to register to Subscriber's Choice.

### **Product Change Notifications**

Product Change Notifications (PCNs) provide customers with a notice of changes to their product. You can visit <http://www.hp.com> and perform a search for PCNs related to your system. To maximize your search efforts, use the "+" symbol to locate valid words. For example, to search for PCNs for the xw8200, enter **+xw8200 +PCN** and press Enter. You can also use the "-" (minus) symbol to exclude certain words.

<span id="page-16-0"></span>You can also register with Subscriber's Choice to automatically receive PCNs related to your system. Refer to [Locating HP Resources](#page-4-0) for information on how to register to Subscriber's Choice.

### **Helpful Hints**

If you encounter some minor problem with your workstation, monitor, or software, refer to the following list of general suggestions before taking further action.

### **At Startup**

- Check that the workstation and monitor are plugged into a working electrical outlet.
- Remove all diskettes from your system before turning it on.
- Check to see that the workstation is turned on and the green power light is on.
- If you have installed an operating system other than the factory-installed operating system, check to be sure that it is supported on your system by visiting [http://www.hp.com/products/quickspecs.](http://www.hp.com/products/quickspecs)
- Check to see that the monitor is turned on and the green monitor light is on.
- Turn up the brightness and contrast controls of the monitor if the monitor is dim.
- If your workstation has multiple video sources installed and a single monitor, the monitor must be connected to the monitor connector on the source selected as the primary VGA adapter. During startup, the other monitor connectors are disabled; if the monitor is connected into one of these ports, it will not function after POST. You can select the default VGA source in Computer Setup (F10).

#### **During Operation**

- Look for blinking LEDs on the front of the workstation. The blinking lights are error codes that will help you diagnose the problem. Refer to [Diagnostic Lights and Audible \(Beep\) Codes](#page-20-0) for information on interpreting diagnostic lights and audible codes.
- Press and hold any key. If the system beeps, then your keyboard is operating correctly.
- Check all cable connections for loose connections or incorrect connections.
- Wake the workstation by pressing any key on the keyboard or the power button. If the system remains in suspend mode, shut down the system by pressing and holding the power button for at least four seconds, then press the power button again to restart the system. If the system will not shut down, unplug the power cord, wait a few seconds, then plug it in again. If it does not restart automatically, press the power button to start the workstation.
- Reconfigure your workstation after installing a non–plug and play expansion board or other option. See [Hardware Installation Problems](#page-19-0) for instructions.
- Be sure that all the needed device drivers have been installed. For example, if you have connected a printer, you need to install a printer driver.
- If you are working on a network, plug another workstation with a different cable into the network connection. There may be a problem with the network plug or cable.
- If you recently added new hardware, remove the hardware and see if the workstation functions properly.
- <span id="page-17-0"></span>If you recently installed new software, uninstall the software and see if the workstation functions properly.
- **•** If the screen is blank, plug the monitor into a different video port on the workstation if one is available. Or, change out the monitor with a monitor that you know is working properly.
- Upgrade the BIOS. A new release of the BIOS could have been released that supports new features or fixes your problem.
- For more detailed information, refer to the troubleshooting chapter in the *Service and Technical Reference Guide* at [http://www.hp.com/support/workstation\\_manuals.](http://www.hp.com/support/workstation_manuals)

### **Customizing the Monitor Display**

You can manually select or change the monitor model, refresh rates, screen resolution, color settings, font sizes, and power management settings. To do so, right-click the desktop, then click **Properties** to change display settings. For more information, refer to the online documentation provided with the graphics controller utility or the documentation that came with your monitor.

## **Power-On Self Test (POST) Error Messages**

POST is a series of diagnostic tests that runs automatically when the system is turned on. An audible, visual, or both message occurs before the operating system boots if the POST encounters a problem. POST checks the following items to ensure that the workstation system is functioning properly:

- **Keyboard**
- **Memory modules**
- Diskette drives
- All mass storage devices
- **Processors**
- Controllers
- **Fans**
- **Temperature Sensors**
- Cables (front/rear panels, audio, USB ports)

You can also find additional information about POST error messages in the *Service and Technical Reference Guide*, which is available at [http://www.hp.com/support/workstation\\_manuals](http://www.hp.com/support/workstation_manuals).

## **Basic Troubleshooting**

This section concentrates on problems that you might encounter during the initial setup process. Additional troubleshooting information is available in the *Service and Technical Reference Guide* at [http://www.hp.com/support/workstation\\_manuals](http://www.hp.com/support/workstation_manuals).

### **General Problems**

You may be able to easily resolve the general problems described in this section. If a problem persists and you are unable to resolve it yourself or if you feel uncomfortable about performing the operation,

you can contact an HP customer care center, or you can contact an authorized dealer or reseller. For a list of support telephone numbers for your region, visit [http://www.hp.com/support,](http://www.hp.com/support) select your region, and click **Contact HP** in the upper-left corner.

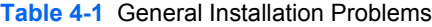

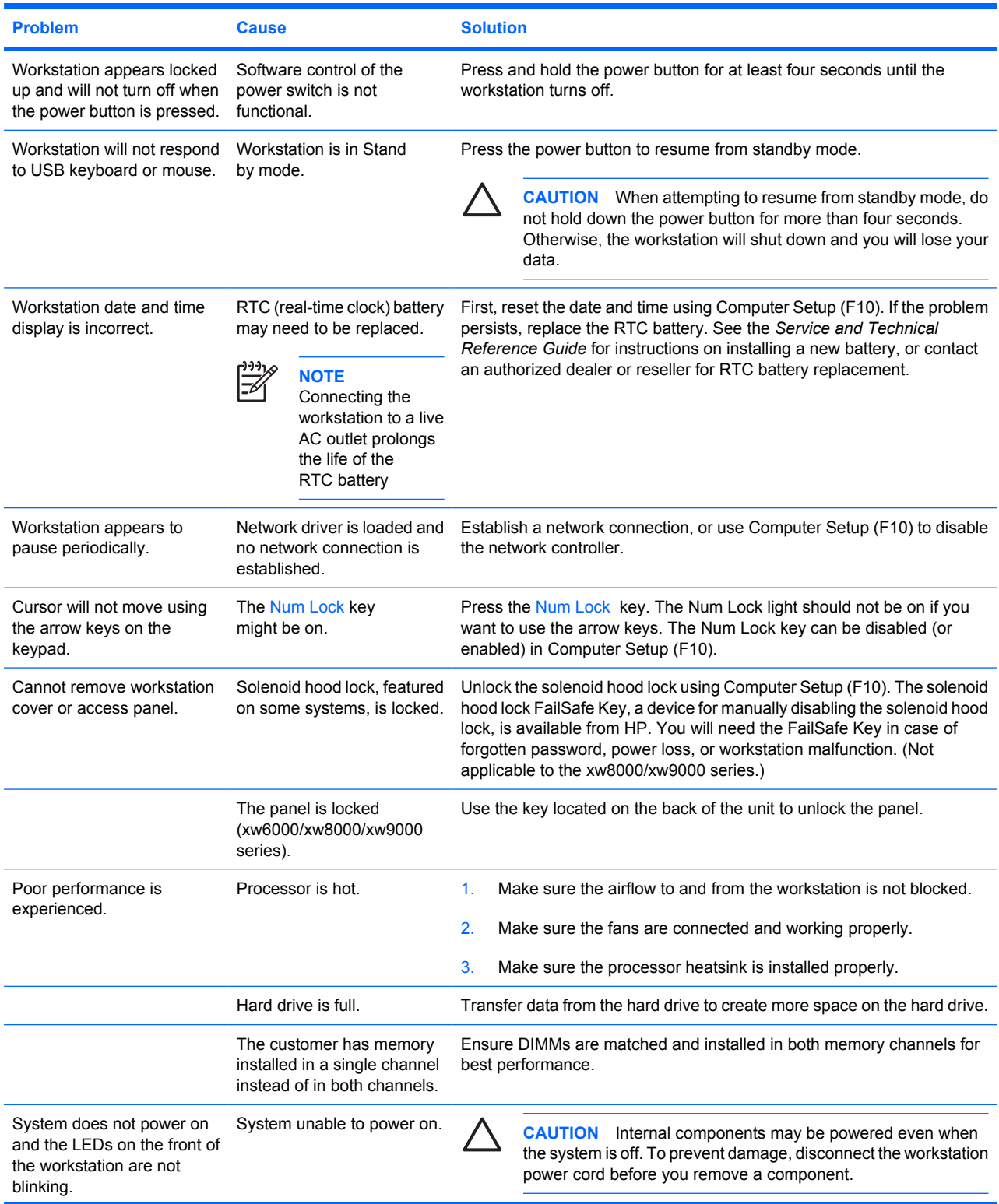

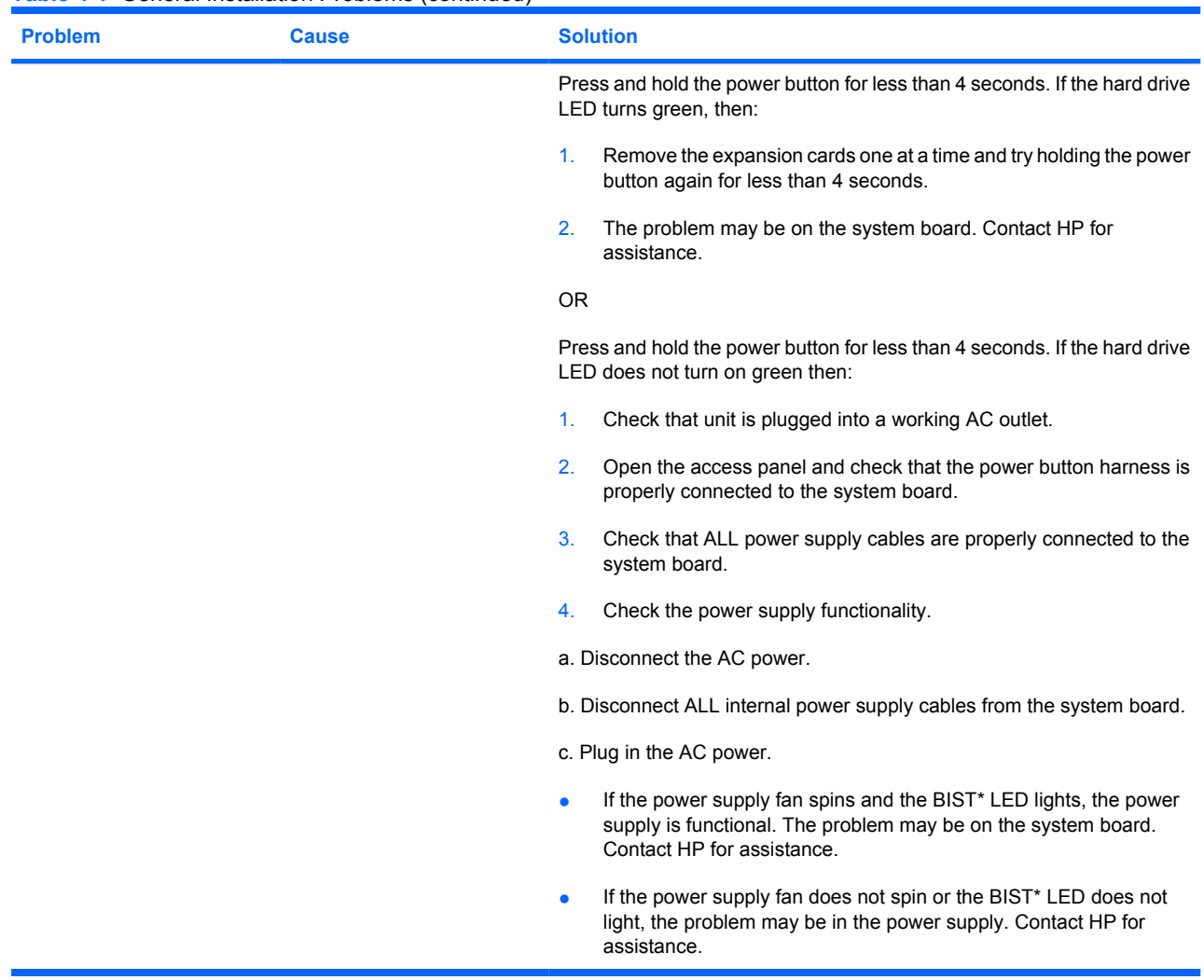

#### <span id="page-19-0"></span>**Table 4-1** General Installation Problems (continued)

\* Refer to your workstation's Service and Technical Reference Guide for BIST information.

### **Hardware Installation Problems**

You might need to reconfigure the workstation when you add or remove hardware, such as an additional optical drive. If you install a plug and play device, some operating systems automatically recognize the device and configure the workstation. If you install a non–plug and play device, you must reconfigure the workstation after installing the new hardware.

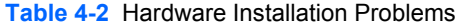

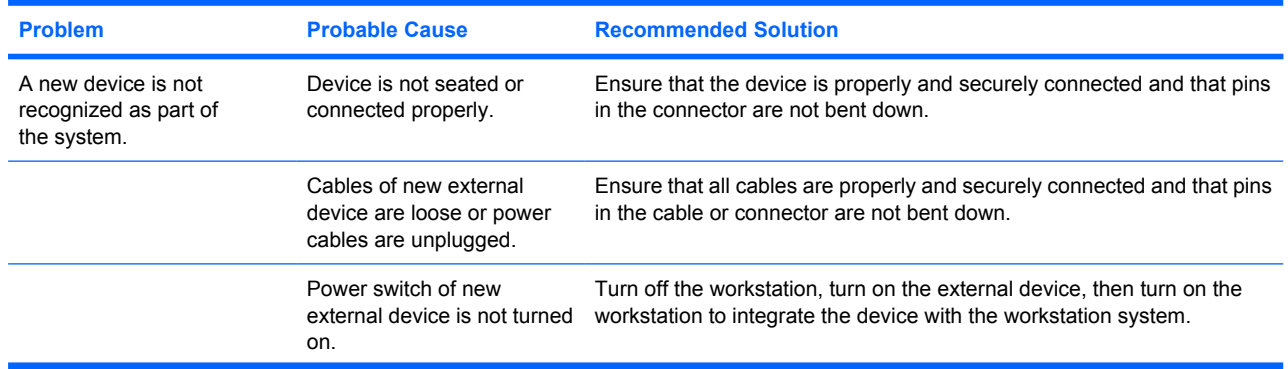

<span id="page-20-0"></span>**Table 4-2** Hardware Installation Problems (continued)

| <b>Problem</b>                                                                            | <b>Probable Cause</b>                                                                                                    | <b>Recommended Solution</b>                                                                                                    |  |  |
|-------------------------------------------------------------------------------------------|----------------------------------------------------------------------------------------------------|----------------------------------------------------------------------------------------------------|--|--|
|                                                                                           | When the system advised<br>you of changes to the<br>configuration, you did not<br>accept them.                                          | Reboot the workstation and follow the instructions for accepting the<br>changes.                                                                                                    |  |  |
|                                                                                           | A plug and play board may<br>not automatically configure<br>when added if the default<br>configuration conflicts with<br>other devices. | Use Computer Setup (F10) to reconfigure or disable devices to resolve<br>the resource conflict.                                                                                                    |  |  |
| Workstation will not start.<br>memory modules were<br>installed in the wrong<br>location. | Wrong memory modules<br>were used in the upgrade or                                                                                     | Review the documentation that came with the system to determine<br>1.<br>if you are using the correct memory modules and to verify the proper<br>installation.                                                                           |  |  |
|                                                                                           |                                                                                                    | 2.<br>If you still cannot resolve the issue, contact Customer Support.                                                                                                    |  |  |
|                                                                                           |                                                                                                    | Observe the beeps and LED lights on the front of the workstation.<br>3.<br>See Diagnostic Lights and Audible (Beep) Codes to determine<br>possible causes.                                                                               |  |  |
| Workstation will not shut<br>Proper steps must be<br>followed.<br>down.                   |                                                                                                    | Shut down the operating system software.<br>1.                                                                                                    |  |  |
|                                                                                           | 2.<br>Manually turn off power to the workstation by pressing and holding<br>the power button for four seconds.                          |                                                                                                    |  |  |
|                                                                                           | <b>CAUTION</b> Manually turning off the power bypasses the<br>standby state and can result in loss of data.                             |                                                                                                    |  |  |
|                                                                                           | To reconfigure the power button to work in On/Off mode, run<br>3.<br>Computer Setup (F10).                                              |                                                                                                    |  |  |
|                                                                                           |                                                                                                    | For more information about using Computer Setup, refer to the Service<br>and Technical Reference Guide, which is available through a link on<br>the Documentation and Diagnostics CD (http://www.hp.com/support/<br>workstation manuals. |  |  |

### **Diagnostic Lights and Audible (Beep) Codes**

This section covers the front panel light (LED) error and operation codes as well as the audible codes that may occur before or during the Power-On Self-Test (POST).

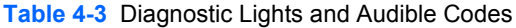

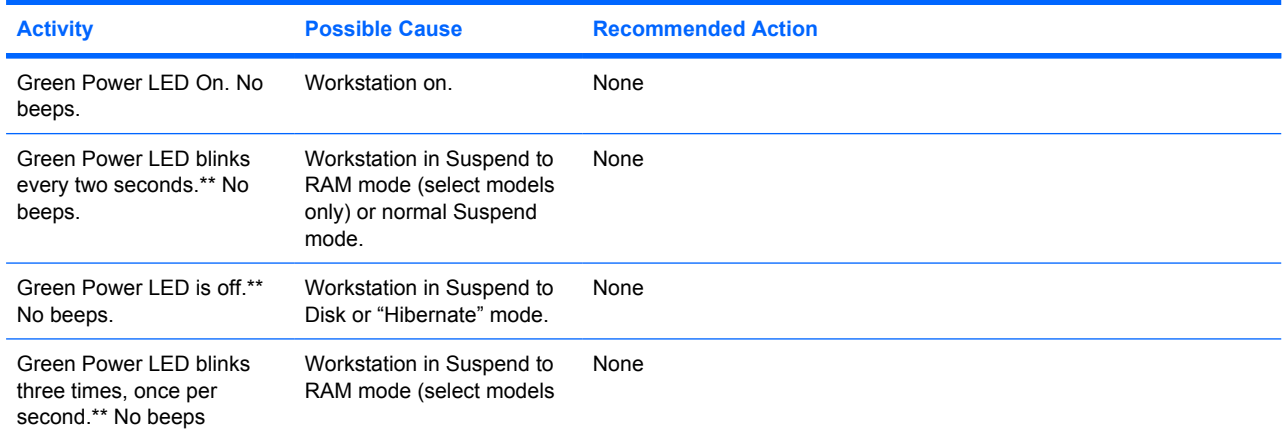

**Table 4-3** Diagnostic Lights and Audible Codes (continued)

| <b>Activity</b>                                                       | <b>Possible Cause</b>                                  | <b>Recommended Action</b> |  |
|-----------------------------------------------------------------------|--------------------------------------------------------|---------------------------|--|
|                                                                       | only) or normal Suspend<br>mode.                       |                           |  |
| Green Power LED blinks<br>four times, once per<br>second.** No beeps. | Workstation in Suspend to<br>Disk or "Hibernate" mode. | None                      |  |

For the following LED activity and beeps, the beeps will be heard through the chassis speaker. Blinks and beeps will be repeated for 5 cycles, after that, only the blinks will continue to repeat.

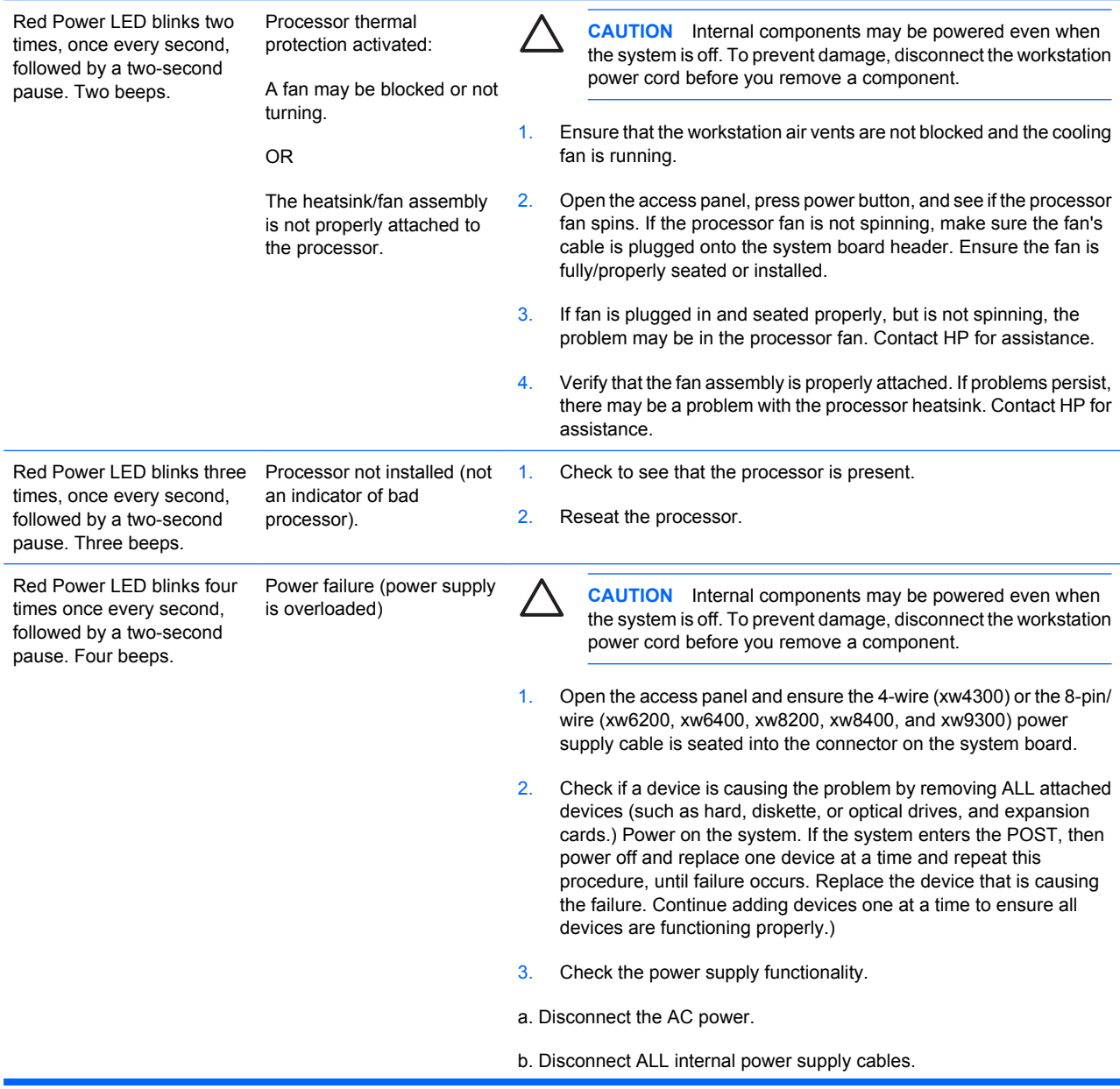

| <b>Activity</b>                                                                                                    | <b>Possible Cause</b>                  | <b>Recommended Action</b> |                                                                                                    |
|----------------------------------------------------------------------------------------------------|----------------------------------------|---------------------------|----------------------------------------------------------------------------------------------------|
|                                                                                                    |                                        |                           | c. Plug in the AC power.                                                                                                    |
|                                                                                                    |                                        |                           | If the power supply fan spins and the BIST* LED lights, the power<br>supply is functional. The problem may be on the system board.<br>Contact HP for assistance.                                                                                                    |
|                                                                                                    |                                        |                           | If the power supply fan does not spin or the BIST* LED does not<br>light, the problem may be in the power supply. Contact HP for<br>assistance.                                                                                                    |
| Red Power LED blinks five<br>times, once every second,<br>followed by a two-second<br>pause. Five beeps.                             | Pre-video memory error                 |                           | <b>CAUTION</b> Internal components may be powered even when<br>the system is off. To prevent damage, disconnect the workstation<br>power cord before you remove a component.                                                                                                    |
|                                                                                                    |                                        | 1.                        | <b>Reseat DIMMs</b>                                                                                                    |
|                                                                                                    |                                        | 2.                        | Replace DIMMs one at a time to isolate faulty module                                                                                                    |
|                                                                                                    |                                        | 3.                        | Replace third-party memory with HP memory.                                                                                                    |
|                                                                                                    |                                        | 4.                        | The problem may be on the system board. Contact HP for<br>assistance.                                                                                                    |
| Red Power LED blinks six<br>times, once every second,<br>followed by a two-second<br>pause. Six beeps.                               | Pre-video graphics error.              |                           | <b>CAUTION</b><br>Internal components may be powered even when<br>the system is off. To prevent damage, disconnect the workstation<br>power cord before you remove a component.                                                                                                    |
|                                                                                                    |                                        | 1.                        | Reseat the graphics card.                                                                                                    |
|                                                                                                    |                                        | 2.                        | The problem may be on the graphics card. Contact HP for<br>assistance.                                                                                                    |
|                                                                                                    |                                        | 3.                        | The problem may be on the system board. Contact HP for<br>assistance.                                                                                                    |
| Red Power LED blinks                                                                                                    | System board failure (ROM              | 1.                        | Clear CMOS.                                                                                                    |
| seven times, once every<br>second, followed by a two-<br>second pause. Seven<br>beeps.                                               | detected failure prior to<br>video).   | 2.                        | The problem may be on the system board. Contact HP for<br>assistance.                                                                                                    |
| Red Power LED blinks eight  Invalid ROM based on bad<br>times, once every second,<br>followed by a two-second<br>pause. Eight beeps. | checksum.                              |                           | <b>CAUTION</b> Internal components may be powered even when<br>the system is off. To prevent damage, disconnect the workstation<br>power cord before you remove a component.                                                                                                    |
|                                                                                                    |                                        | 1.                        | Clear CMOS.                                                                                                    |
|                                                                                                    |                                        | 2.                        | Upgrade the ROM using a ROMPaq diskette, CD, diskette, or USB<br>removable device (e.g., HP Drive Key). See the "ROM Flash" section<br>of the Service and Technical Reference Guide at<br>http://www.hp.com/support/workstation_manuals. A ROMPaq is a<br>software support bundle of files that allows you to upgrade your<br>ROM. |
|                                                                                                    |                                        | 3.                        | The problem may be on the system board. Contact HP for<br>assistance.                                                                                                    |
| Red Power LED blinks nine<br>times, once every second,                                                                               | System powers on but does<br>not boot. | 1.                        | The problem may be on the system board. Contact HP for<br>assistance.                                                                                                    |
| followed by a two-second<br>pause. Nine beeps.                                                                                       |                                        | 2.                        | The problem may be in the processor. Contact HP for assistance.                                                                                                    |

**Table 4-3** Diagnostic Lights and Audible Codes (continued)

<span id="page-23-0"></span>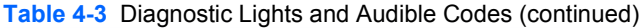

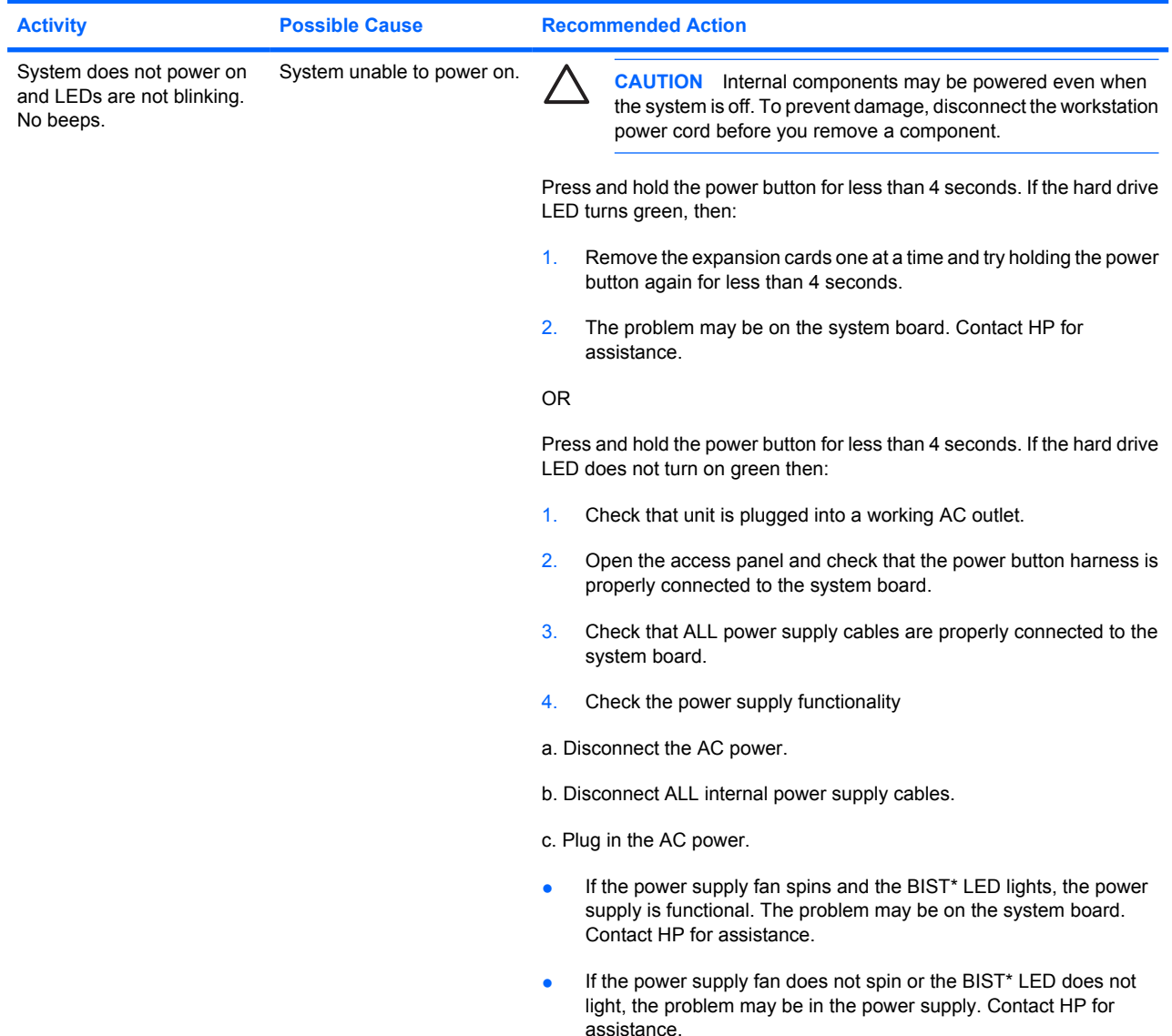

\* Refer to your workstation's Service and Technical Reference Guide for BIST information.

# **Calling Technical Support**

At times you may encounter an issue that requires technical support. When you call technical support:

- Be in front of your workstation.
- Write down the workstation serial numbers, product numbers, model names, and model numbers and have them in front of you.
- Note any applicable error messages.
- Note any add-on options.
- Note the operating system.
- Note any third-party hardware or software.
- Note the details of any blinking LEDs on the front of the workstation.
- Note the applications you were using when you d the issue.
- Note the power supply BIST status, if applicable.
- Be prepared to spend the time necessary troubleshooting the problem with the service technician.

**NOTE** When calling in for service or support, you may be asked for the Product Number (example: PS988AV) of your workstation. If your workstation has a Product Number, it is generally located next to the 10- or 12-digit Serial Number of your workstation.

**NOTE** Refer to [Ventilation, COA Label, and Serial Number Label Information](#page-7-0) for the location of the Serial Number label on your workstation. In general, the Serial Number and Product Number label are located at the rear of the workstation.

For a listing of all worldwide technical support phone numbers, visit [http://www.hp.com/support,](http://www.hp.com/support) select your region and click **Contact HP** in the upper-left corner.